X9771487-A012034MSC

# Assembly Instructions optoCONTROL 2700-40

#### **Proper Environment**

- Protection class: IP67; unused connectors sealed with protective cap
- Temperature range:<br>  **Operation:**
- **Operation:**  $0^\circ \text{C} \dots +50^\circ \text{C}$ <br> **Storage:**  $-20 \dots +70^\circ \text{C}$
- $-20$  ... +70 °C
- Humidity: 5 ... 95 % RH (non-condensing)
- Ambient pressure: Atmospheric pressure

The protection class is limited to water (no penetrating liquids, detergents or similarly aggressive media). Use a protective housing if there is constant exposure to water.

Optical windows are excluded from the protection class. Contamination of the windows causes impairment or failure of the function.

### **Warnings**

MICRO-EPSILON Eltrotec GmbH Manfred-Wörner-Straße 101 73037 Göppingen / Germany eltrotec@micro-epsilon.de www.micro-epsilon.com Your local contact: www.micro-epsilon.com/contact/worldwide/

Connect the power supply according to the safety regulations for electrical equipment. The supply voltage must not exceed the specified limits.

> Risk of injury, damage to or destruction of the system.

Protect the cables against damage. Never bend the cable more tightly than the bending radius. > Failure of the measuring device, damage to and destruction of the cable.

Avoid shocks and impacts to the light source and receiver.

> Damage to or destruction of the system

### **Light Source**

The light source for optoCONTROL 2700 uses an LED with a wavelength of 508 nm.

The LED light source is not covered by the laser standard.

Position the light source and receiver so that the connections and displays are not concealed. Do not bend the cables more tightly than than the bending radii.

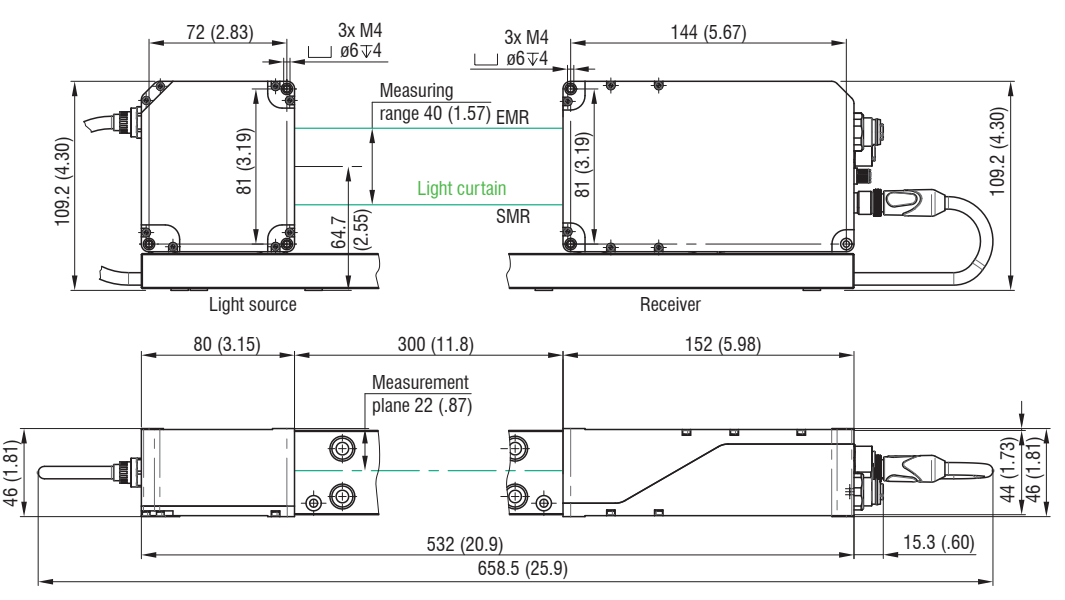

Light source and receiver must be located on the same plane and must not be tilted in relation to each other!

**EX** After installation of light source and receiver, check the centered alignment of the light band on the receiver at the correct distance. If necessary, loosen the light source for exact positioning.

*Fig. 1 Dimensional drawing of light source and receiver, dimensions in mm*

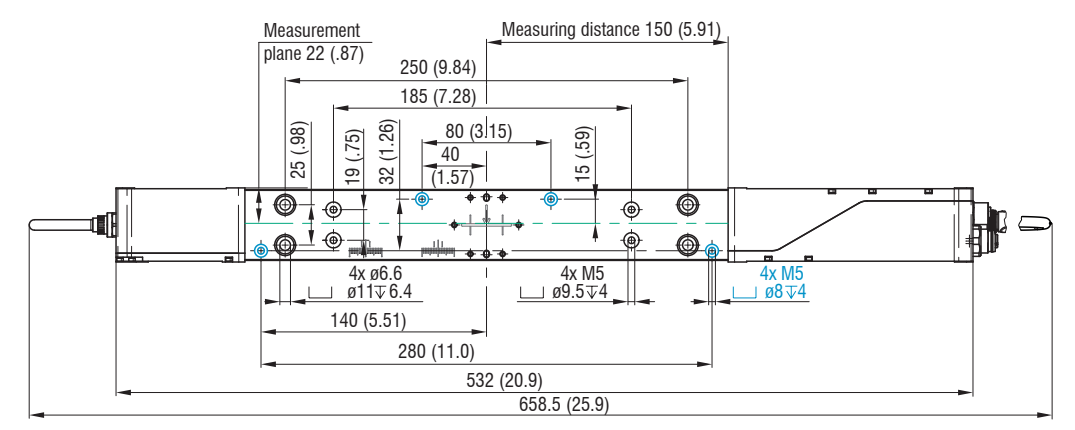

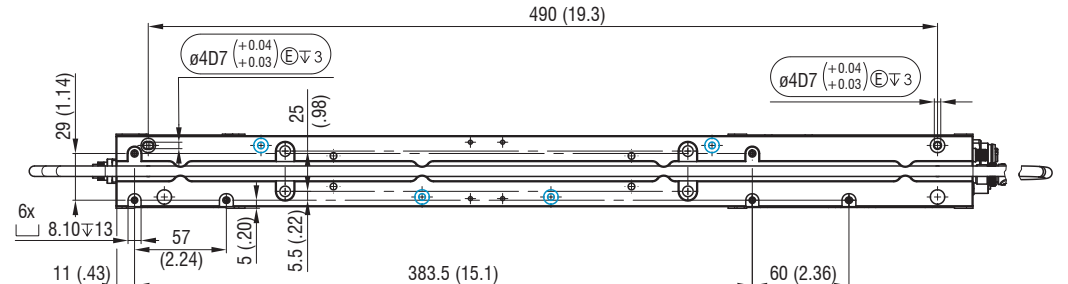

*Fig. 2 Dimensional drawing of light source and receiver with mounting rail, dimensions in mm*

**EX** Preferably mount the mounting rail flat on the four mounting holes M5, blue color.

Information on other mounting options can be found in the operating instructions.

# **Mounting, Structure of Components, Mounting Rail**

**EX** Mount the sensor (light source and receiver on the mounting rail), see Fig. 2. **Connect the sensor with a power supply unit to a laptop / PC.** 

> Multifunction  $\ln$ put 2

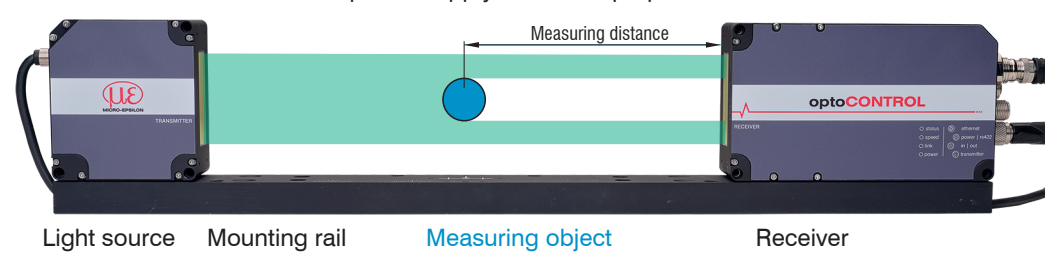

# **Freestanding Mounting on Your Own Device**

Only attach the light source and receiver using the existing holes on a flat surface. Any type of clamping is not permitted.

> Inaccurate or incorrect measurements

If light source and receiver must be installed without the supplied mounting rail, you must make sure that the components are exactly aligned with each other.

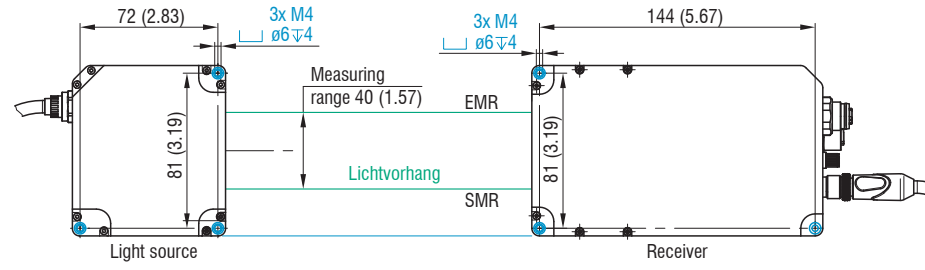

## *Fig. 3 Mounting thread for direct fastening*

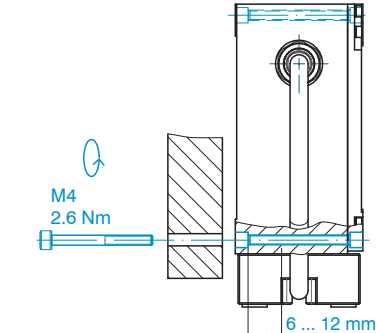

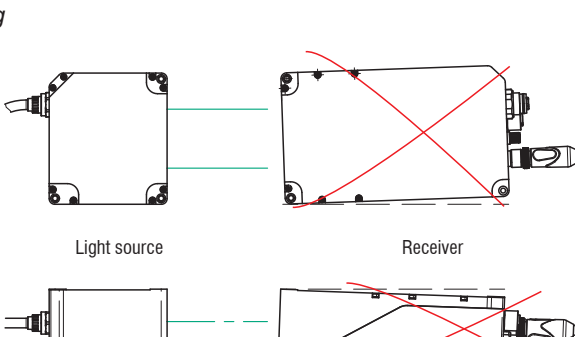

*Fig. 4 Direct fastening of sensor Fig. 5 Errors to be avoided with free mounting*

#### **Supply, Synchronization, RS422**

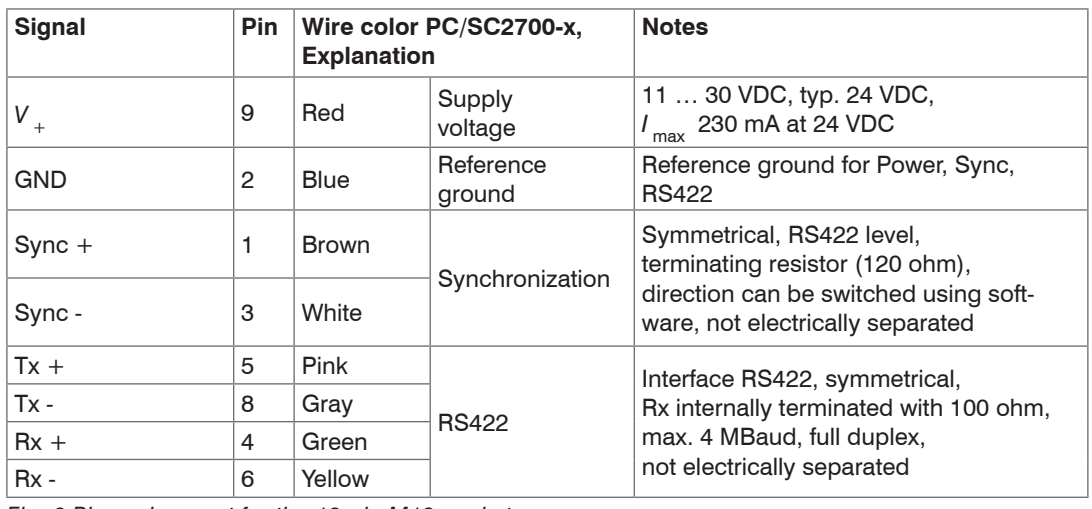

*Fig. 6 Pin assignment for the 12-pin M12 socket*

The PC/SC2700-x has a 12-pin M12 connector and open ends on the other side.

## **Analog Output, Switching Outputs and Inputs**

#### $\vert$  Signal

Analog output

 $AGND<sup>1</sup>$ 

Switching outp

Switching outp

Multifunction

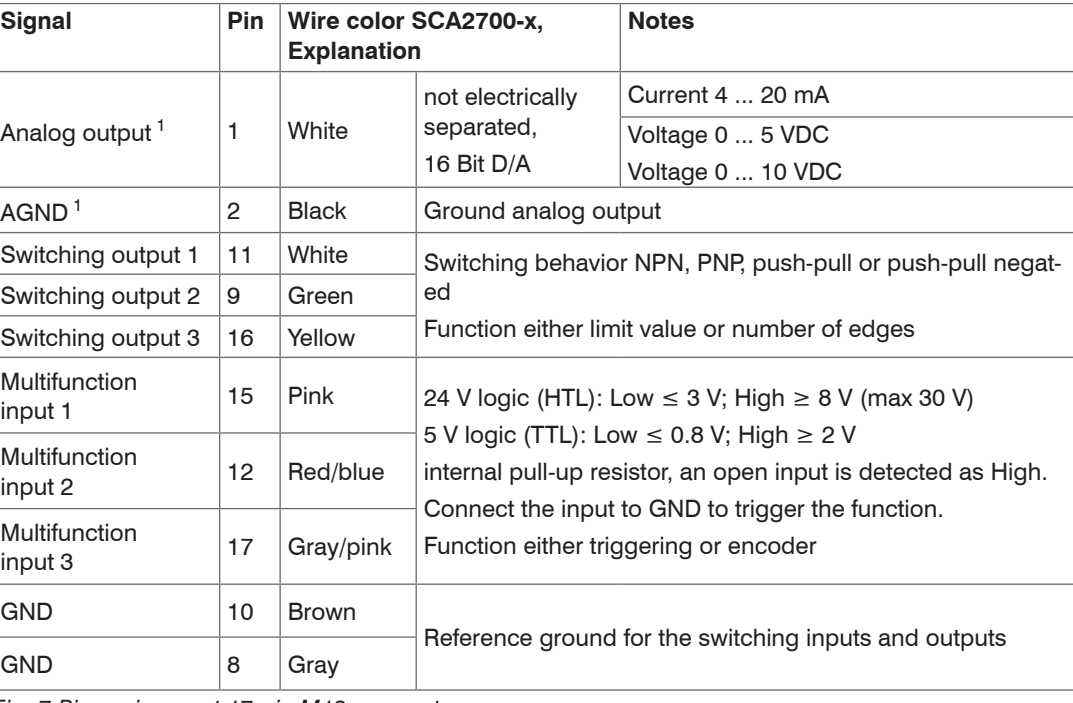

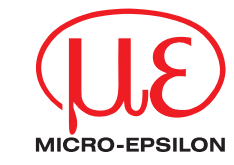

**CE 监 图** 

Multifunction

input 3

 $|GND|$ 

 $GND$ 

*Fig. 7 Pin assignment 17-pin M12 connector*

The SCA2700-x has a 17-pin M12 socket and open ends on the other side.

1) Internal coaxial cable for analog output in SCA2700-x.

## **Ethernet**

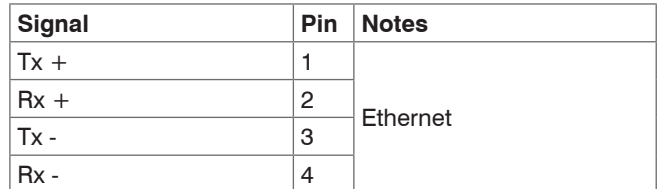

#### **Connections Receiver**

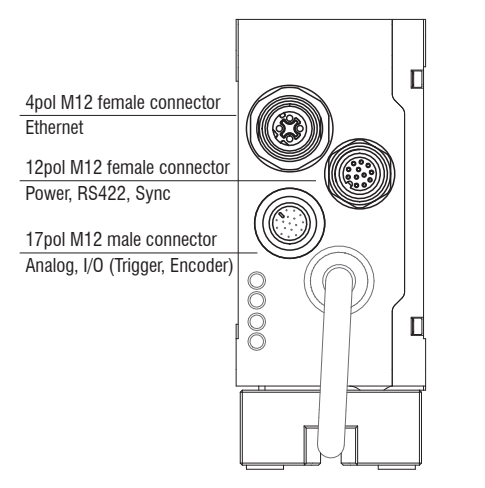

### **LEDs on Receiver**

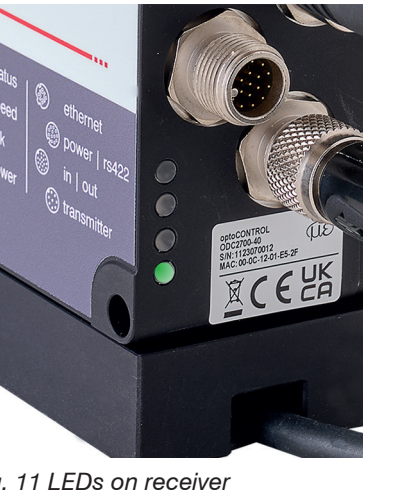

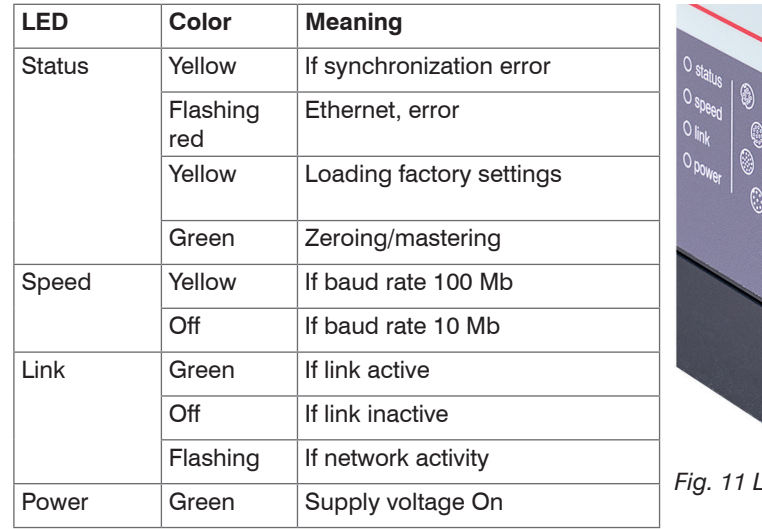

# **Connection Options**

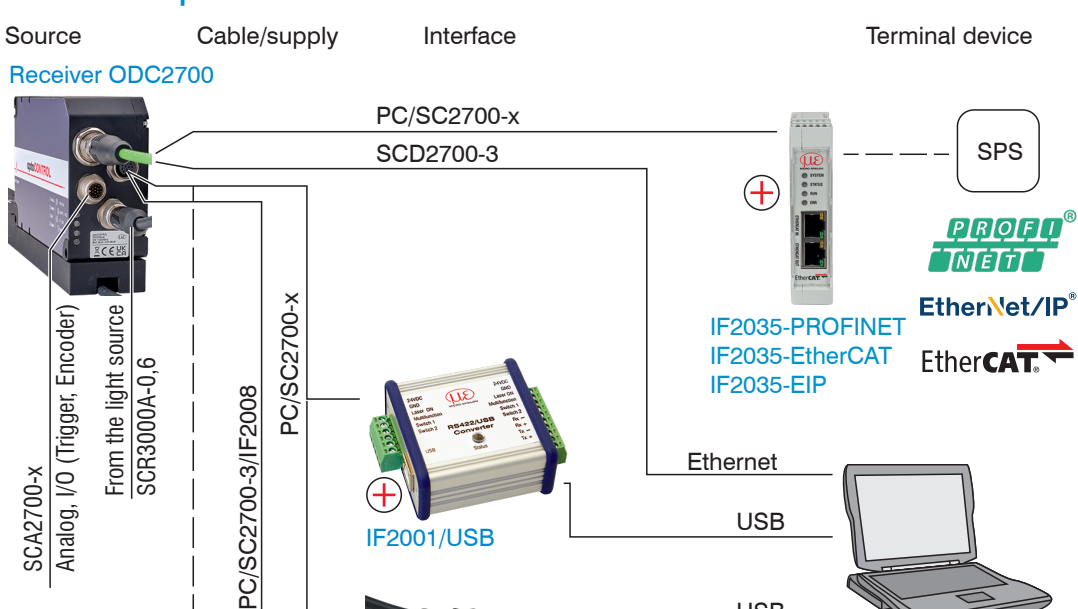

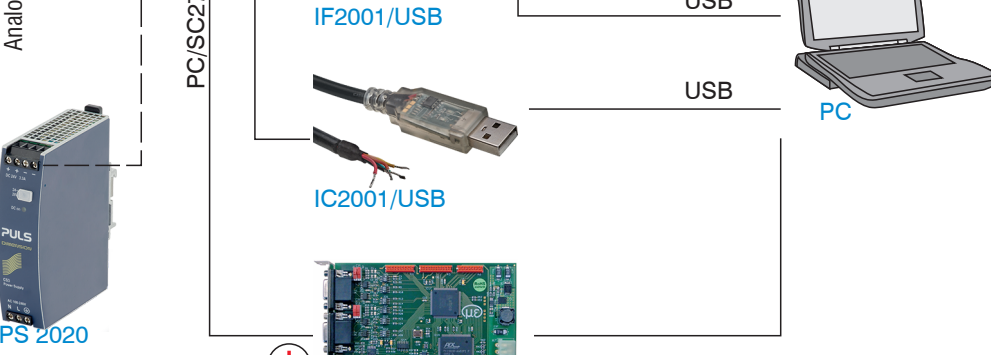

IF2008/PCIE

Sensor supply is done

by peripheral.

- Click the Open Website button to connect the sensor to your default browser.
- The sensorTOOL program is available online at https://www.micro-epsilon.com/fileadmin/down

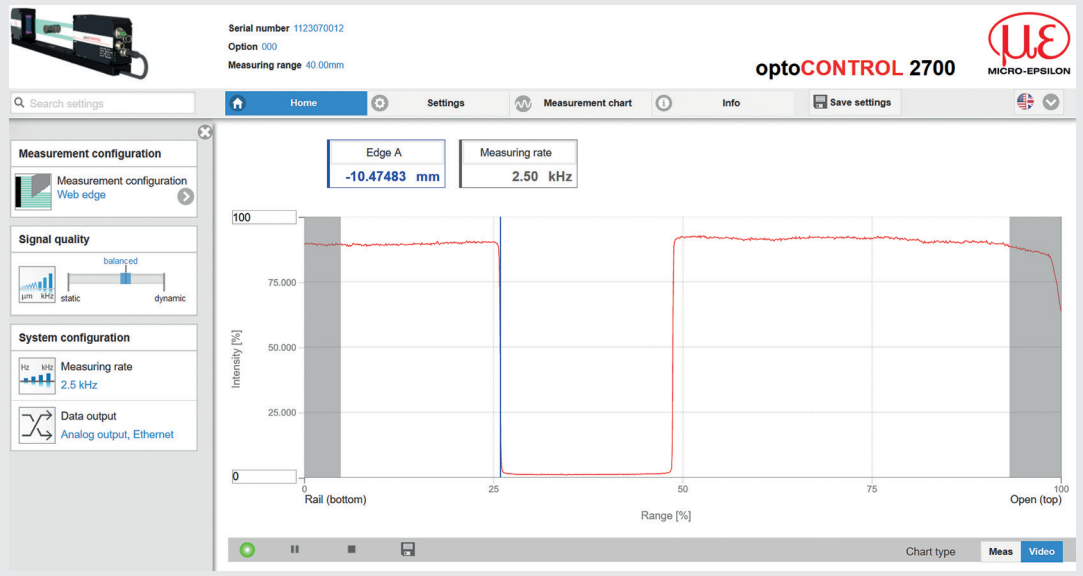

SCA2700-x

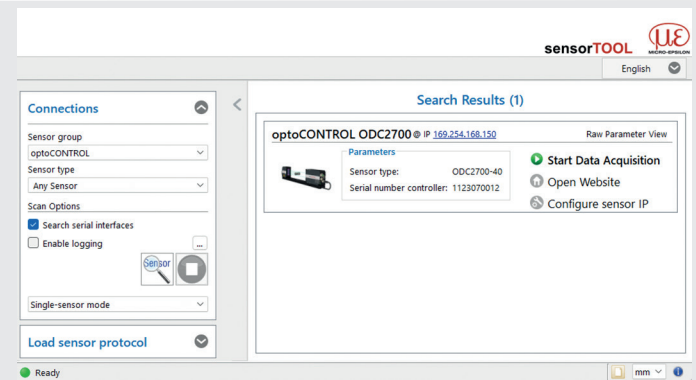

# In the top navigation bar, other functions (settings, measurement chart etc.) are available. All settings on the web page are implemented in the sensor immediately after clicking the Save settings button. Parallel operation with web browser and ASCII commands is possible; the last

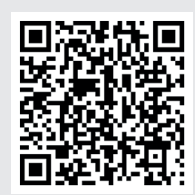

*Fig. 12 Connection examples on the optoCONTROL 2700-40*

Using the 12-pin socket Power/RS422, various peripherals<sup>1</sup> can be connected with the connecting cables shown<sup>1</sup>.

1) The various peripherals and connecting cables are available as optional accessories, see also operating instructions, Chapter "Optional Accessories".

Go to the Home > Measurement configuration menu. Here you will find predefined presets for common measurement tasks.

# **Quick Guide**

Go to the menu Settings > Data acquisition > Measurement program. Here you will find setups for individual measurement tasks.

Select the appropriate preset or setup.

The sensor is shipped with the factory-set IP address 169.254.168.150. You can query the IP addresses Sensor group of the sensors that are connected pptoCONTRO to a PC or network by using the Sensor type **Any Sensor** sensorTOOL.exe program. Scan Options **Launch the sensorTOOL** program and click on the **Sensor** button. Ready  $\Box$  Select the correct sensor from the list. load/software/sensorTool.exe.

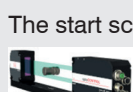

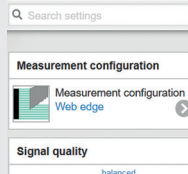

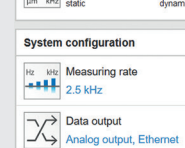

- **Position the measured object at the measuring distance to the receiver, as much as possible** in the center of the measuring range.
- The Setup mode in the Measurement chart menu helps you position a measurement object. Setup mode should be switched off in measurement mode to reduce the amount of data to be transmitted.

You can suppress edges at the start and end of the measuring range that are not to be evaluated. Change the Evaluation range in the menu Settings > Data acquisition.

The start screen of the sensor software should now be displayed in the web browser:

setting applies.

You can download a PDF of the detailed operating instructions from our website: https://www.micro-epsilon.de/download/manuals/man--optoCONTROL-2700--en. pdf

### **Selecting Measuring Program**

# **Performing Light Referencing**

This referencing must be performed at least once after installation. But can also be repeated very frequently if great accuracy is required.

- The sensor requires a warm-up time of at least 30 minutes before a light correction can be performed.
- Go to the menu Settings > Corrections/Referencing > Light correction.
- During light correction, no measuring object must be in the measuring range.
- Click the Execute button to start light referencing.

## **Positioning the Target**

## **Checking the Video Signal**

 $\Box$  Click the Video button in the footer and check the signal.

## **Checking the Measurement**

Go to the Measurement chart menu and check the measured value-time diagram.

Here you can select additional data for display, e.g., individual edges or center axes.

# **Saving the Settings**

 $\Box$  Save the current settings in the receiver using a setup.

Go to menu Settings > System settings > Load & Save. Alternatively, press the Save settings button in the horizontal menu control.

Without saving, the settings will be lost when the receiver is turned off.